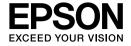

# Multimedia Storage Viewer P-4500

**User's Guide** 

No part of this publication may be reproduced, stored in a retrieval system, or transmitted in any form or by any means, electronic, mechanical, photocopying, recording, or otherwise, without the prior written permission of Seiko Epson Corporation. The information contained herein is designed only for use with this Epson product. Epson is not responsible for any use of this information as applied to other products.

Neither Seiko Epson Corporation nor its affiliates shall be liable to the purchaser of this product or third parties for damages, losses, costs, or expenses incurred by the purchaser or third parties as a result of accident, misuse, or abuse of this product or unauthorized modifications, repairs, or alterations to this product, or (excluding the U.S.) failure to strictly comply with Seiko Epson Corporation's operating and maintenance instructions.

Seiko Epson Corporation shall not be liable for any damages or problems arising from the use of any options or any consumable products other than those designated as Original Epson Products or Epson Approved Products by Seiko Epson Corporation.

Seiko Epson Corporation shall not be held liable for any damage resulting from electromagnetic interference that occurs from the use of any interface cables other than those designated as Epson Approved Products by Seiko Epson Corporation.

EPSON® is a registered trademark of Seiko Epson Corporation.

Copyright 2002 Seiko Epson Corporation. All rights reserved. USB DIRECT-PRINT™ is a trademark of Seiko Epson Corporation. The USB DIRECT-PRINT logo is a trademark of Seiko Epson Corporation.

Microsoft<sup>®</sup> and Windows<sup>®</sup> are registered trademarks of Microsoft Corporation.

Apple<sup>®</sup> and Macintosh<sup>®</sup> are registered trademarks of Apple Computer, Inc.

SD<sup>TM</sup> is a trademark.

QuickTime and the QuickTime logo are trademarks or registered trademarks of Apple Computer, Inc., used under license.

This product is licensed under the MPEG-4 Visual Patent Portfolio License for the personal and non-commercial use of a consumer for (i) encoding video in compliance with the MPEG-4 visual standard (MPEG-4 Video) and/or (ii) decoding MPEG-4 Video that was encoded by a consumer engaged in a personal and non-commercial activity and/or was obtained from a video provider licensed by MPEG LA to provide MPEG-4 Video. No license is granted or shall be implied for any other use. Additional information including that relating to promotional, internal and commercial uses and licensing may be obtained from MPEG LA, LLC - see <www.mpegla.com>

MPEG Layer-3 audio coding technology is licensed from Fraunhofer IIS and Thomson.

Any use of this product other than consumer personal use in any manner that complies with the MPEG-2 standard for encoding video information for packaged media is expressly prohibited without a license under applicable patents in the MPEG-2 patent portfolio, which license is available from MPEG LA, L.L.C., 250 STEELE STREET, SUITE 300, DENVER, COLORADO 80206.

DivX, DivX Certified, and associated logos are trademarks of DivX, Inc. and are used under license.

General Notice: Other product names used herein are for identification purposes only and may be trademarks of their respective owners. Epson disclaims any and all rights in those marks.

Copyright © 2006 Seiko Epson Corporation. All rights reserved.

## Contents

Chapter 1 Introduction

| Main Features1Important Notice1 |
|---------------------------------|
| Chapter 2 Getting Started       |
| Unpacking Your Device           |
| Parts4                          |
| Setting Up the Device           |
| Installing the battery          |
| Charging the battery            |
| Removing the battery9           |
| Turning the power on            |
| Turning the power off11         |
| Holding the key operations      |
| How to use the Home screen      |
| Installing the Software14       |
| About the software14            |
| System requirements14           |
| Installing the software         |

## Chapter 3 Backing Up Memory Cards

| Setting and Removing CF/SD Memory Cards 17     |
|------------------------------------------------|
| Inserting a CF memory card into                |
| the CF Card slot                               |
| Removing a CF memory card from the slot 19     |
| Inserting an SD memory card into               |
| the SD Card slot                               |
| Removing an SD memory card from the slot 20    |
| Copying Data from CF/SD Memory Cards onto      |
| the Device                                     |
| Copying all data                               |
| Copying particular data                        |
| Backing Up Data from the Device onto           |
| the Computer                                   |
| Connecting the device to the computer 24       |
| Launching the Epson Link2 software 25          |
| Disconnecting this device from the computer 25 |

## Chapter 4 Viewing Images

| Copying Data to Photos or Videos27          |
|---------------------------------------------|
| Copying from a computer27                   |
| Copying from Backup Files or Memory Card 27 |
| Photo/Video file formats supported          |
| by this device                              |
| Viewing Photos and Videos                   |
| How to see the screen                       |
| Switching the screen                        |
|                                             |
| Displaying photos or videos                 |
| Basic operations while playing videos       |
| Managing Files and Folders                  |
| Displaying information                      |
| Displaying photos as a slide show           |
| Setting folders as Private                  |
| Changing a folder's name                    |
| Creating a folder shortcut40                |
| Deleting files or folders                   |
| Protecting files or folders42               |
| Setting a folder thumbnail44                |
| Setting tags on files44                     |
| Setting the screen saver                    |
| 0 0 0 0 0 0 0 0                             |

## Chapter 5 Playing Music

| Transferring Audio Data from the Computer 47    |
|-------------------------------------------------|
| Audio file formats supported by this device 47  |
| Selecting the Category and Starting Playback 48 |
| Basic operations while playing music 49         |
| Repeat and Shuffle Play 50                      |
| Audio Equalizer Setting 50                      |
| Deleting audio files from this device 51        |
| Using the Remote Control                        |
| Creating a Playlist on This Device              |
| Setting the Wallpaper for Music                 |
|                                                 |
| Chapter 6 Customizing Settings                  |
| Changing the Device Settings                    |
| Chapter 7 <b>Direct Printing</b>                |
| Preparing to Print                              |
| Available types of paper                        |
| Connecting to a printer                         |
| Printing Photos                                 |
| Printing Videos                                 |
| Printer settings                                |
|                                                 |

| Chapter 8 Viewing on an External Display or TV   |
|--------------------------------------------------|
| Using A/V Out                                    |
| Chapter 9 Additional Information on the Software |
| Uninstalling the Epson Link2 Software            |
| Chapter 10 Maintenance and Troubleshooting       |
| Cleaning the Device                              |

For users in Hong Kong ......71

## Appendix A Appendix

| Using the Pop Up Menu 72      |
|-------------------------------|
| Standards and Approvals       |
| Specifications                |
| About Optional Accessories    |
| Important Safety Instructions |
| Safety requirements           |

### Index

## Warnings, Cautions, and Notes

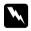

### Warnings

must be followed carefully to avoid bodily injury.

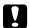

### Cautions

must be observed to avoid damage to your equipment.

### Notes

contain important information and useful tips on the operation of your device.

## Introduction

## **Main Features**

With this device, you can easily save, view, and print images you have taken with a digital camera. You can also play videos and music. The main features are described below.

## 🗅 Epson Photo Fine

Epson Photo Fine is a high-resolution liquid crystal display. You can view images easily in high resolution anywhere, anytime without a computer or other special device.

- You can play videos and music easily anywhere, anytime without a computer or other special device.
- ☐ You can print images directly to your USB DIRECT-PRINT supported Epson printer.
- You can save photo, video, and audio data in this device.

## **Important Notice**

This device uses the hard disk as its storage medium. Although designed to be resistant against mechanical and electromagnetic shock, because of the hard disk's characteristics, there is a danger that data may be lost or the service life of the device may be adversely affected due to malfunction caused by these factors. Make sure to handle the device in which your valuable image data is stored with care, and store backup copies to your computer whenever possible.

## Caution: Do no

- Do not expose the device to severe impact, doing so may cause malfunctions especially during turning operations.
- □ Do NOT format the device's hard disk drive from your computer, as this will render the device inoperable. If this happens, you should contact an authorized Epson service center. Repairs will be chargeable and are not covered by Epson's warranties.

## Getting Started

## **Unpacking Your Device**

Make sure that all of the items shown below are included in the box with your device.

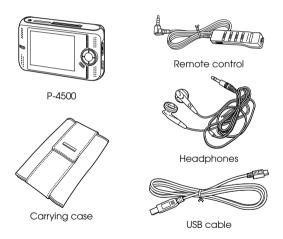

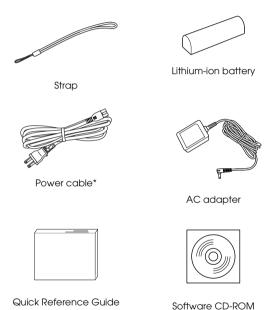

\* The plug type for the power cable may vary, depending on the local standards.

(including this User's Guide)

## **Parts**

### Back

## Front

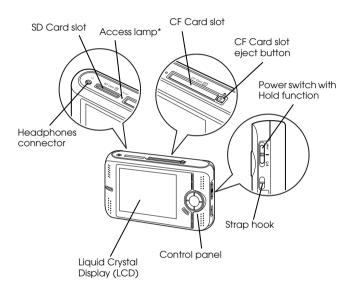

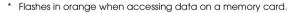

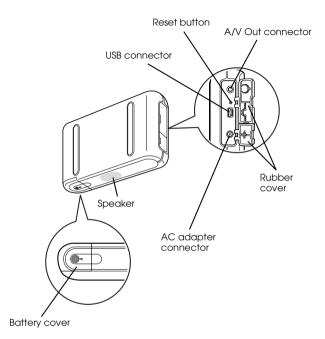

## LCD and control panel

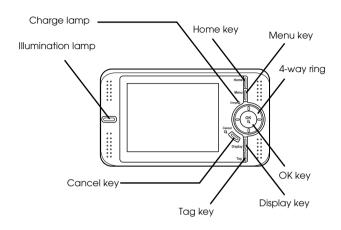

| Home key            | Press to return to the Home screen.                                                            |
|---------------------|------------------------------------------------------------------------------------------------|
| Menu key            | Press to display the pop up<br>menu. For details, see<br>"Using the Pop Up Menu"<br>(page 72). |
| Charge lamp (Green) | Lights up during battery charging.                                                             |

| 4-way ring<br>(Up/ Down/Left/Right<br>key) | Press to move the cursor or<br>highlight. You can select an<br>item by pressing this key to<br>the up, down, left, or right. |
|--------------------------------------------|----------------------------------------------------------------------------------------------------|
| OK key                                     | Press to determine the selection and proceed to the next step.                                                               |
| Cancel key                                 | Press to cancel the selection and return to the previous screen.                                                             |
| Display key                                | Press to switch the screen and complete the selection.                                                                       |
| Tag key                                    | Press to set a tag on a particular photo. For details, see "Setting tags on files" (page 44).                                |
| Illumination lamp (Blue)                   | Flashes during operations such as turning the power on, printing, LCD power-off mode, etc.                                   |

## Remote control

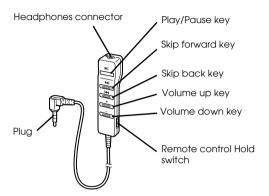

| Skip back key                 | Press to skip back to the beginning of the current track. Press and hold to rewind.                |
|-------------------------------|----------------------------------------------------------------------------------------------------|
| Volume up/<br>Volume down key | Press to adjust the volume.                                                                        |
| Remote control Hold<br>switch | Slide the switch down to deactivate the remote control keys. To release Hold, slide the switch up. |

| Headphones connector | Plug in the supplied headphones.                                           |
|----------------------|----------------------------------------------------------------------------|
| Play/Pause key       | Press to play/pause music. Press and hold for about 5 seconds to turn off. |
| Skip forward key     | Press to skip to the next track. Press and hold to fast-forward.           |

## Connecting the Remote control and Headphones

You can listen to videos and music from the Speaker of this device or using the supplied headphones. Connect the Headphones to the Headphones connector as shown below. When the Headphones are connected, no sound comes from the Speaker.

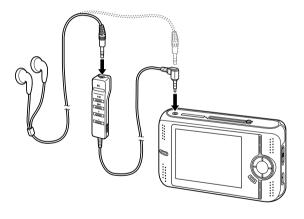

## Setting Up the Device

This section describes how to charge the battery and turn the power on and off, etc.

## Installing the battery

1. Open the battery cover as shown below.

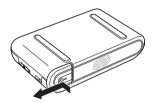

The battery cover opens.

2. Insert the battery into the compartment in the direction of the arrow on the battery sticker.

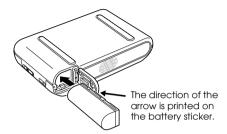

Close the battery cover and slide it to the right until it clicks.

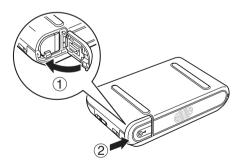

## Charging the battery

After installing the battery, connect the AC adapter. The installed battery will be automatically charged.

### Battery indications:

The battery status is displayed in the top right corner of the LCD.

: Indicates sufficient battery power.

: Indicates moderate battery power.

: Indicates low battery power.

Indicates battery power is running out. This device is shut down automatically. Charge the battery using the AC adapter.

indicates the AC adapter is connected to the device.

1. Make sure that the battery is installed.

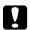

### Caution:

Do not connect the AC adapter when the battery is not installed. Doing so may cause this device to be damaged. 2. Connect the AC adapter as shown below, then plug the other end into a power outlet.

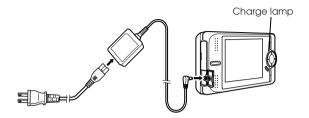

The Charge lamp will glow during charging. When the battery is fully charged, the Charge lamp turns off. It takes about 3.5 hours to fully charge the battery when the power is off, more time if the device is in use.

### Note:

This device stops charging if the battery becomes hot when operating it during charging. In that case, it starts charging again when it cools down.

## Removing the battery

1. Make sure that this device is turned off.

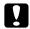

### Caution:

- ☐ Remove the AC adapter if connected.
- ☐ Never remove the battery while turned on.

  Doing so may cause data in the card or

  HDD to be lost or damaged.
- 2. Open the battery cover.
- 3. Push the catch down.

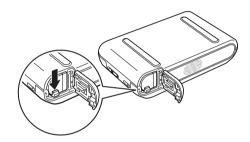

The battery is pushed out.

4. Pull out the battery, then close the battery cover.

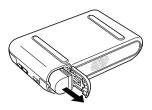

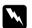

Warning:

Do not carry loose batteries in your pocket.

## Turning the power on

Slide the power switch to I/ () as shown below. The power switch will return to the original position.

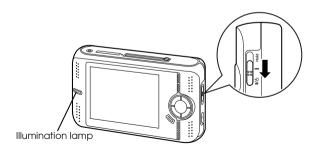

The Illumination lamp turns on.

When you turn on this device the first time, the Language screen and Date and Time screen are displayed. Follow the instructions below.

1. The Language screen appears. Select the language to use with the 4-way ring, and press the OK key.

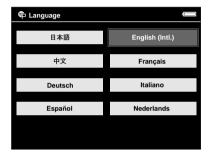

### Note:

If you change the set language, you may not be able to access existing files or folders.

2. After the message saying "Set current Date and Time. Press CANCEL to finish setting." appears, press the OK key to proceed. Press the Cancel key to finish.

3. The Date and Time screen appears. Select the setting to change using the Up or Down key and press the OK key.

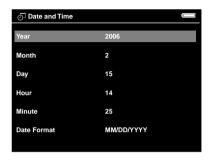

- 4. Press the Up or Down key to change the value of the setting and press the OK key.
- 5. Repeat steps 2 and 3 until you finish the date and time settings.
- 6. After you finish all settings, press the Cancel key to complete.

### Note:

 Even if you remove the battery, the data and time settings will be maintained for approximately one day.

- ☐ If the date and time settings are erased, the Date and Time screen is displayed when you turn on this device next time.
- After changing the battery, make sure that the date and time is set correctly. If necessary, set the date and time again.
- ☐ You can change the settings later. For details, see "Changing the Device Settings" (page 54).

## Turning the power off

1. Make sure that the ACCess lamp is off.

2. Slide the power switch to I/ () as shown below and hold it down for several seconds until the shut down display appears. The power switch will return to the original position.

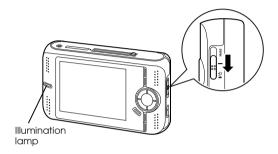

## Holding the key operations

You can deactivate the keys temporarily by sliding the power switch to Hold as shown below.

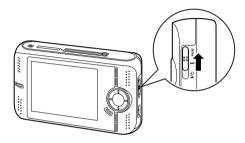

### Note:

- ☐ To release Hold, slide the power switch back to the middle.
- ☐ Putting the key operations on hold is a useful function when carrying the device in your bag while listening to music with the headphones.
- ☐ As long as the remote control is not on hold, the remote control keys are effective even if the power switch on this device is set to Hold.

### How to use the Home screen

When turning on this device, the Home screen appears first. All operations can be started from this screen. You can return to the Home screen by pressing the Home key.

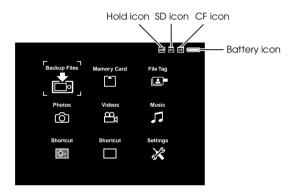

| Battery icon | Indicates the remaining charge in the battery. For details, see "Charging the battery" (page 8). |
|--------------|--------------------------------------------------------------------------------------------------|
| CF icon      | Indicates the CF memory card is set.                                                             |

| SD icon      | Indicates the SD memory card is set.                                                                                      |
|--------------|----------------------------------------------------------------------------------------------------|
| Hold icon    | Indicates the key operations are on hold. For details, see "Holding the key operations" (page 12).                        |
| Backup Files | Select to display files/folders backed up from CF/SD memory cards.                                                        |
| Memory Card  | Select to display files on CF/SD memory cards or store memory card data onto this device.                                 |
| File Tag     | Select to display the tagged files categorized according to the tags. For details, see "Setting tags on files" (page 44). |
| Photos       | Select to display files/folders stored in the Photos folder.                                                              |
| Videos       | Select to display files/folders stored in the Videos folder.                                                              |

| Music    | Select to listen to the music<br>stored via the Epson Link2<br>software. For details, see<br>"Playing Music" (page 47). |
|----------|----------------------------------------------------------------------------------------------------|
| Shortcut | Select to display the folder with a shortcut mark. For details, see "Creating a folder shortcut" (page 40).             |
| Settings | Select to set this device's various settings.                                                                           |

You can also use the pop up menu by pressing the Menu key. For details, see "Using the Pop Up Menu" (page 72).

## Installing the Software

This section describes how to install the software on your computer. You can transfer data from the computer to your device easily using the software.

## About the software

The software CD-ROM provided includes the following software.

| Epson Link2   | QuickTime |
|---------------|-----------|
| Adobe Reader* |           |

<sup>\*</sup> Inclusion depends on the country of purchase.

## System requirements

The system requirements for a computer are shown in the following table.

### For Windows

| OS | Microsoft <sup>®</sup> Windows <sup>®</sup> , Me, 2000 Professional, XP<br>Home Edition, XP Professional |
|----|----------------------------------------------------------------------------------------------------|
|    |                                                                                                    |

| Processor | Pentium III, 1 GHz or higher                           |
|-----------|--------------------------------------------------------|
| Memory    | 256 MB or more                                         |
| Hard disk | 100 MB or more free space is required for installation |
|           | 2 GB or more free space is required for operation      |
| Display   | SVGA (800 x 600) or higher,<br>16 bit color or higher  |
| Interface | USB (type A connector)                                 |

### For Macintosh

| OS        | Mac OS X 10.2 or later                                 |
|-----------|--------------------------------------------------------|
| Processor | PowerPC G4 700 MHz or higher                           |
| Memory    | 512 MB or more                                         |
| Hard disk | 150 MB or more free space is required for installation |
|           | 2 GB or more free space is required for operation      |
| Display   | 800 x 600 or higher, 32000 colors or more              |
| Interface | USB (type A connector)                                 |

## Installing the software

Insert the supplied software CD-ROM in the CD-ROM or DVD drive, then start the installer following the instructions below.

### For Windows users

### Note:

For Windows XP and Windows 2000, you need administrative privileges to install the software.

- 1. The installer starts automatically. If necessary, start it by double-clicking the EPSON CD-ROM icon.
- 2. If a message appears prompting you to disable your antivirus software, click Continue.
- 3. If you are prompted to select a language, select your preferred language.
- On the Software Installation screen, click Install.
   Follow the on-screen instruction until all of the software is installed.

 When a message appears indicating that installation is complete, click Exit or Restort Now.

### Note:

When Restart Now appears, click the button to restart your computer.

### For Macintosh users

- Double-click the EPSON CD-ROM icon on your desk top, then Mac OS X icon in the EPSON folder.
- 2. If a message appears prompting you to disable your antivirus software, click Continue.
- 3. If you are prompted to select a language, select your preferred language.
- On the Software Installation screen, click Install.
   Follow the on-screen instruction until all of the software is installed.

If the Authenticate window appears, click the key icon, enter the administrator's name and password, then click OK.

 When a message appears indicating that installation is complete, click Exit or Restort Now.

### Note:

When Restart Now appears, click the button to restart your computer.

## **Backing Up Memory Cards**

Transferring the data of a full memory card to this device makes it possible for you to continue taking pictures.

# Setting and Removing CF/SD Memory Cards

This device has a CF Card slot and an SD Card slot.

This section describes how to set memory cards to copy data onto the device.

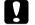

### Caution:

- To use a memory card correctly, read the manuals provided with the memory card.
- Never remove a memory card while the Access lamp is flashing. Doing so may cause data in the card or HDD to be lost or damaged.
- □ Do not put stickers on memory cards. The sticker may peel off, preventing the card from being ejected and damaging this device.
- Avoid using or storing the card in direct sunlight, or in places that are extremely hot, humid, or dusty.

### Supported types of memory cards

- ☐ CF (CompactFlash) memory card (Type1/Type2 and 3.3 V, including Micro Drive)
- ☐ SD memory card (up to 2 GB)
- ☐ MultiMedia Card (up to 1 GB)

#### Note:

A commercially available CF adapter will be required to use other memory cards (miniSD, RS-MMC, Memory Stick Duo, Memory Stick PRO Duo, xD-Picture Card, etc.). Contact our customer support for details.

# Inserting a CF memory card into the CF Card slot

You can insert a CF memory card (or other cards with the CF adapter) into the CF Card slot.

Insert the memory card into the memory card slot with the label side facing the display side of the device, then push it fully into the slot.

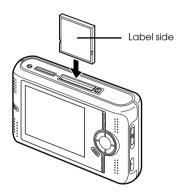

### Note:

Insert memory cards in the correct direction. Otherwise, the memory card or this device may be damaged.

## Removing a CF memory card from the slot

Make sure that the Access lamp is off.

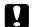

#### Caution:

Never remove a memory card while the Access lamp flashes. Doing so may cause data in the card to be lost or damaged.

2. Push down the eject button until it pops up, then push it down again.

The memory card is pushed out.

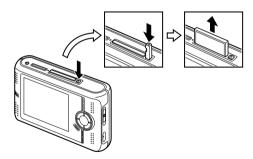

3. Pull out the memory card.

#### Note:

When using a memory card set in the CF adapter, do not remove only the memory card. Disconnect the CF adapter from this device.

# Inserting an SD memory card into the SD Card slot

You can insert an SD memory card or MultiMedia card into the SD Card slot.

Insert the memory card into the memory card slot with the label side facing the display side of the device, then push it fully into the slot.

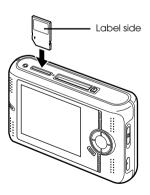

### Note:

Insert memory cards in the correct direction. Otherwise, the memory card and this device may be damaged.

## Removing an SD memory card from the slot

1. Make sure that the Access lamp is off.

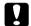

### Caution:

Never remove a memory card while the ACCOSS lamp flashes. Doing so may cause data in the card to be lost or damaged.

2. Push the memory card down slightly.

The memory card is ejected.

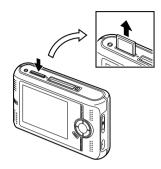

3. Pull out the memory card.

# Copying Data from CF/SD Memory Cards onto the Device

You can copy the data from CF/SD memory cards onto Backup Files.

### Note:

☐ Before copying data, charge the battery fully. If the battery is low, connect the AC adapter.

☐ It may take more than 15 minutes to copy, depending on the memory card you use.

## Copying all data

1. Insert a CF/SD memory card.

### Note:

Depending on the screen when you insert the memory card, the screen in step 3 may appear. Skip step 2.

- 2. Select Memory Card in the Home screen using the 4-way ring, then press the OK key.
- 3. In the Memory Card screen, select CF Memory Card Backup or SD Memory Card Backup using the Up or Down key.

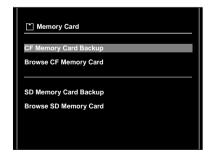

4. Press the OK key to start copying.

The following screen appears.

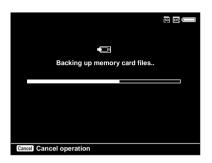

5. Press the OK key when the following display appears.

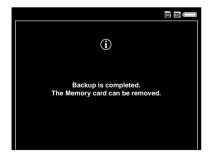

#### Note:

The data on the memory card can automatically be deleted after copying is complete. For details, see "Changing the Device Settings" (page 54).

## Checking the copied data on this device

- 1. Select Backup Files in the Home screen using the 4-way ring, then press the OK key.
- Check that the copied data is displayed in Backup Files.

#### Note:

Files from the folders on the memory card are copied to a folder automatically created by the device. The folder is named according to the date (e.g.: "19092005.XXX"). XXX is the number assigned according to the copying order (maximum 999).

## Copying particular data

1. Follow steps 1 and 2 of "Copying all data" (page 21).

2. In the Memory Card screen, select Browse CF Memory Card or Browse SD Memory Card using the Up or Down key.

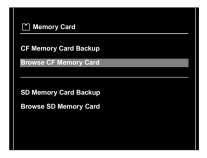

Press the OK key to show the data on the memory card.

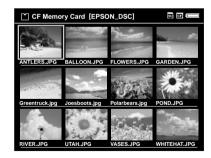

4. Press the Menu key to display the pop up menu, select Backup using the Up or Down key, then press the OK key.

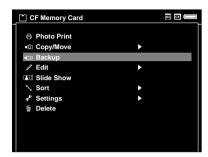

5. Use the 4-way ring and the OK key to enter checkmarks in the check boxes of files or folders to back up, then press the Display key to complete.

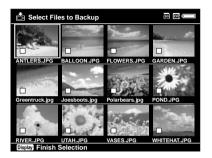

### Note:

Pressing the Menu key in the thumbnails screen displays the pop up menu. You can select either Select all or Deselect all, then press the Display key or select Apply from the pop up menu.

6. Check the copied data following the steps in "Checking the copied data on this device" (page 22).

### Note:

You can copy particular data to Photos or Videos directly by selecting Copy/Move in step 5.

You can also copy data from this device to a memory card by selecting Copy/Move in step 5.

# Backing Up Data from the Device onto the Computer

## Connecting the device to the computer

If you connect this device to the computer, the device is recognized as an external HDD. Before connecting to the computer, install the software from the software CD-ROM. For details, see "Installing the software" (page 15).

1. Connect the AC adapter.

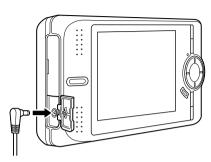

- 2. Turn on this device and the computer.
- 3. Open the USB connector's rubber cover and connect the USB cable to this device. Then connect the other end of the USB cable to the computer.

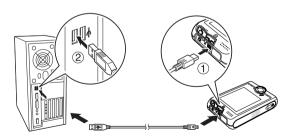

The LCD turns off.

4. Launch the Epson Link2 software. For details, see "Launching the Epson Link2 software" (page 25).

Only data that has not yet been backed up will be copied to the computer with the auto backup function. For details, see the online Epson Link2 User's Guide.

### Note:

- When you view the HDD of this device on your computer, BACKUP, MUSIC, PHOTOS, and VIDEOS correspond to Backup Files, Music, Photos, and Videos of this device.
- □ Do not change the folder name. If changed, a new, empty folder will be created in the original name, and you will need to move data to the new folder.
- ☐ Disconnect the USB cable from this device when not operating with a computer or printer.

## Launching the Epson Link2 software

### For Windows

Click Start, point to All Programs (or Programs), then select EPSON Camera. Select Epson Link2, then click Epson Link2.

### For Macintosh

Double-click the Epson Link2 icon in the Epson Link2 program folder.

# Disconnecting this device from the computer

### For Windows

1. Click Unplug or Eject Hardware on the computer screen.

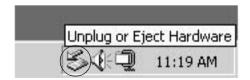

### Note:

The message differs depending on the Windows version.

- 2. Turn off this device, then disconnect the USB cable from the computer.
- 3. Disconnect the USB cable from this device.

### For Macintosh

- 1. Drag and drop the device icon to the trash can on the computer screen.
- 2. Turn off this device, then disconnect the USB cable from the computer.
- 3. Disconnect the USB cable from this device.

## **Viewing Images**

## Copying Data to Photos or Videos

## Copying from a computer

Using the Epson Link2 software makes it easy to copy photo and video data from a computer. For details about connecting a computer, see "Connecting the device to the computer" (page 24). For details about the Epson Link2 software, see "Additional Information on the Software" (page 65).

### Note:

*Use the AC adapter while connected to the computer.* 

- Connect to a computer, then open the Epson Link2 software.
- 2. Select Photos or Videos on the Epson Link2 software.
- 3. Select the data to transfer, then start transferring.

### Note:

For details, see the online Epson Link2 User's Guide.

# Copying from Backup Files or Memory Card

1. Select Backup Files or Memory Card in the Home screen using the 4-way ring, then press the OK key.

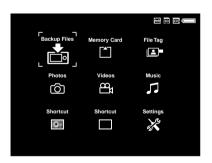

- Select a file or folder to copy to Photos or Videos.
- Press the Menu key to display the pop up menu, select Copy/Move using the 4-way ring, then press the OK or Right key.
- 4. Select Copy to Folder using the Up or Down key, then press the OK key.

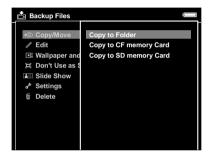

5. Select Photos or Videos using the Up or Down key, then press the Right key.

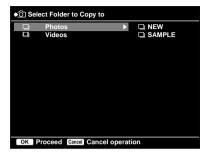

- 6. Select a folder to copy to using the 4-way ring, then press the OK key.
  You can also create a new folder. Select New, then input the folder's name. To input the folder's name, see "Changing a folder's name" (page 39).
- Use the 4-way ring and the OK key to enter checkmarks in the check boxes of files or folders to copy.
- 8. After checking files or folders, press the Display key to complete.

# Photo/Video file formats supported by this device

### Photo

| Supported Files | Extension                                            | Details                                                                                               |
|-----------------|------------------------------------------------------|----------------------------------------------------------------------------------------------------|
| JPEG*           | .jpg<br>.jpeg                                        | Minimum size: 72 x 72 pixels<br>Maximum size: 30 million pixels<br>Maximum image aspect ratio:<br>3:1 |
| RAW**           | .nef<br>.crw<br>.erf<br>.cr2<br>.mrw<br>.pef<br>.orf | JPEG data stored in the<br>header of RAW files are<br>displayed.                                      |

<sup>\*</sup> The progressive JPEG format is not supported.

### Note:

TIFF is not supported.

<sup>\*\*</sup> This device supports images in RAW format taken with most digital cameras produced by Nikon, Canon, KONICAMINOLTA, PENTAX, Olympus, and Epson. Contact our customer support for details.

## Video

| File<br>Format     | Video<br>codec                           | Audio<br>codec                                                                                                    | Detail                                                                   |
|--------------------|------------------------------------------|----------------------------------------------------------------------------------------------------|--------------------------------------------------------------------------|
| AVI                | MPEG4<br>(Advanced<br>Simple<br>Profile) | AAC MPEG Audio (MPEG 1/2 Layer I/II/III, MPEG 2.5 Layer III) G.711 (uLaw, ALaw) Linear PCM ADPCM (G.726, IMA ADPCM) | 30 fps: 720 × 480<br>25 fps: 720 × 576<br>4 Mbps (Avg.)<br>8 Mbps (Peak) |
|                    | Motion-JPEG                              | G.711 (uLaw,<br>ALaw)<br>PCM<br>ADPCM<br>(G.726, IMA<br>-ADPCM)                                                     | 30 fps: 640 x 480 (VGA)<br>60 fps: 320 x 240 (QVGA)                      |
| AVI<br>DIV<br>DIVX | DivX*                                    | MPEG Audio<br>(MPEG 1/2<br>Layer I/II/III,<br>MPEG 2.5<br>Layer III)<br>PCM                                         | 30fps: 720 × 480<br>25 fps: 720 × 576<br>8 Mbps (Avg.)<br>16 Mbps (Peak) |

| File<br>Format | Video<br>codec                           | Audio<br>codec                                                              | Detail                                                                   |
|----------------|------------------------------------------|-----------------------------------------------------------------------------|--------------------------------------------------------------------------|
| MOV            | MPEG4<br>(Advanced<br>Simple<br>Profile) | AAC<br>PCM                                                                  | 30 fps: 720 × 480<br>25 fps: 720 × 576<br>4 Mbps (Avg.)<br>8 Mbps (Peak) |
|                | Motion-JPEG                              | G.711 (uLaw,<br>ALaw)<br>PCM<br>ADPCM<br>(G.726, IMA<br>ADPCM)              | 30 fps: 640 x 480 (VGA)<br>60 fps: 320 x 240 (QVGA)                      |
| MP4            | MPEG4<br>(Advanced<br>Simple<br>Profile) | AAC<br>PCM                                                                  | 30 fps: 720 × 480<br>25 fps: 720 × 576<br>4 Mbps (Avg.)<br>8 Mbps (Peak) |
| MPG<br>MPE     | MPEG1<br>MPEG2                           | PCM<br>MPEG Audio<br>(MPEG 1/2<br>Layer I/II/III,<br>MPEG 2.5<br>Layer III) | 30 fps: 720 × 480<br>25 fps: 720 × 576<br>8 Mbps (Avg.)<br>9 Mbps (Peak) |
| VOB            | MPEG2                                    | PCM<br>MPEG Audio<br>(MPEG 1/2<br>Layer I/II/III,<br>MPEG 2.5<br>Layer III) | 30 fps: 720 × 480<br>25 fps: 720 × 576<br>8 Mbps (Avg.)<br>9 Mbps (Peak) |
| MOD            | MPEG2                                    | PCM<br>MPEG Audio<br>(MPEG 1/2<br>Layer I/II/III,<br>MPEG 2.5<br>Layer III) | 30 fps: 720 × 480<br>25 fps: 720 × 576<br>8 Mbps (Avg.)<br>9 Mbps (Peak) |

| File<br>Format | Video<br>codec                           | Audio<br>codec | Detail                                                                   |
|----------------|------------------------------------------|----------------|--------------------------------------------------------------------------|
| ASF            | MPEG4<br>(Advanced<br>Simple<br>Profile) | ADPCM          | 30 fps: 720 × 480<br>25 fps: 720 × 576<br>4 Mbps (Avg.)<br>8 Mbps (Peak) |

You can see information about the DivX VOD Registration Code. Press Settings in the Home menu and select Movie Setting, then DivX Registration Code. This code is required when buying copyrighted DivX VOD video content for download. Please see the distribution site for more information.

#### Note:

- ☐ The maximum supportable video file size is 2 GB.
- Some data may not be played even if the data is supported by this device.
- □ *DVD-Video* is not supported.
- WMV is supported with the Epson Link2 software.

### Viewing Photos and Videos

### How to see the screen

The following illustrations identify the icons that appear on the screen.

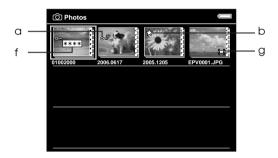

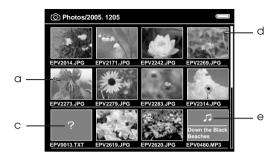

| а | Indicates that the file or folder is locked. For details, see "Protecting files or folders" (page 42). |
|---|----------------------------------------------------------------------------------------------------|
| b | Indicates that the folder is set as a folder shortcut.                                                 |
| С | Indicates unsupported data, such as a document.*                                                       |
| d | Indicates that the file or folder is set with a tag.                                                   |
| е | Indicates the file is in music format.                                                                 |
| f | Indicates that the folder is set as a private folder.                                                  |
| g | Indicates that the folder is set as the screen saver.                                                  |

You can set whether unsupported files are displayed or not. The factory setting is Hide. For details, see "Changing the Device Settings" (page 54).

- ☐ Thumbnails of the video files which have not been played back, or have not been played back completely are displayed with NEW or PAUSE respectively.
- ☐ Thumbnails of the folders which have been backed up on your PC in Backup Files are displayed with ☐.
- Files names that contain characters not supported by this device may be displayed as "?", and may not be accessible.

### Switching the screen

There are three kinds of screen to display files and folders. You can switch the following screen by pressing the Display key.

#### Thumbnails screen

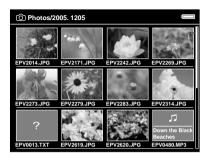

### Mini-thumbnails screen

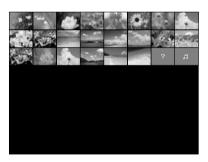

#### Details screen

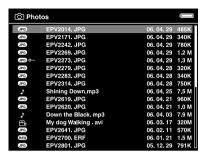

### Displaying photos or videos

1. Select Photos or Videos in the Home screen using the 4-way ring, then press the OK key.

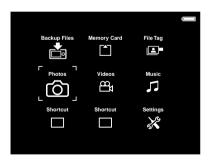

You can also select a photo or video file from Backup Files.

Select a folder to view using the 4-way ring, then press the OK key. (If there is no folder, skip this step.)

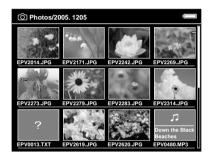

#### Note:

You can change the folder in which to display files and subfolders. When a file or folder to move or copy to the another folder is displayed, press the Menu key to display the pop up menu. Select Copy/Move using the 4-way ring and press the OK key, then follow operations from step 4 in "Copying from Backup Files or Memory Card" (page 27).

3. Select a file to view using the 4-way ring, then press the OK key.

#### Note:

When viewing photos, pressing the Right key displays the next image and pressing the Loft key displays the previous image.

### Functions when displaying a photo in full screen

### Zooming a photo

Press the OK key to zoom in on a photo displayed in full screen. Continue pressing it to zoom in even further. You can move around the zoomed photo using the 4-way ring.

#### Note:

- ☐ Pressing the Cancel key zooms out the photo.
- Pressing the Cancel key for a few seconds zooms the photo out to the full screen.
- ☐ When a photo is zoomed, pressing the Menu key displays the pop up menu. You can view the next or previous photo without changing the zoom by selecting Next Photo or Previous Photo.

☐ Pressing and holding the OK key shows the navigation screen on the photo displayed in full screen. You can specify the area to zoom in by moving the navigation screen with the 4-way ring. Press the OK key to zoom.

### Rotating a photo

- 1. Press the Menu key to display the pop up menu, select Edit using the 4-way ring, then press the OK key.
- 2. Select Rotate using the Up or Down key, then press the OK key.
- Select Rotate Right to rotate the image 90° clockwise or Rotate Left to rotate the image 90° counterclockwise using the Up or Down key, then press the OK key.
- 4. Select Cancel and press the OK key or press the Cancel key to complete.

#### Note:

☐ Photos can be rotated automatically if they have automatic rotate information and the device setting is set to Auto-Rotation ON. For details, see "Changing the Device Settings" (page 54).

- You cannot rotate a photo in Backup Files.
- You can display the other photos in the folder using the Right or Left key.
- ☐ You can select several photos to rotate from the thumbnails screen. Press the Menu key to display the pop up menu and select Edit, then select Rotate Right or Rotate Left using the Up or Down key and the OK key. Select files to rotate with the 4-way ring and the OK key, then press the Display key to complete.

### Basic operations while playing videos

The following table describes how the keys work while playing videos.

| Key        | Operation                                           |
|------------|-----------------------------------------------------|
| OK         | Play/Pause                                          |
| Cancel*    | Stops the video and returns to the previous screen. |
| Up/Down    | Adjusts the volume.                                 |
| Left/Right | Rewind/Fast-forward**                               |

- \* When you press the Cancel key to stop playback, this device remembers the resume point for the next time you start playback. The next time you start playback, playback starts from 3 seconds before the resume point. If you want to play back the video from the beginning, press the Menu key during playback, select Play Settings, Play from Beginning, then press the OK key. (This function cannot be used for a video with total playback time of 1 minute or less.)
- \*\* Rewind and fast-forward speed becomes faster if you press the Left/Right key several times while rewinding/fast-forwarding, (Rewind/Fast-Forward does not work for some video files.)

#### Note:

You can set the video screen size by selecting Play at Full Screen or Play at Original Size from Play Settings in the pop up menu. Setting Play at Full Screen displays the image by adjusting the longest side to the LCD display without changing the aspect ratio.

### **Managing Files and Folders**

### Displaying information

When viewing a photo or video, press the Display key to display its information.

#### Photo

For a photo file, EXIF information with histograms is displayed (as below). You can switch to the over-under exposure preview by pressing the Display key again.

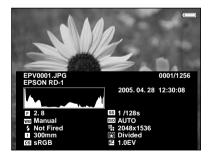

- ☐ In the over-under exposure preview, about 6% on each end of the brightness range (low and high) throughout the image shows graduated tone reversal allowing you to check exposure level. The brightest 6% of the image shows 4 grades of black, and the darkest 6% of the image shows 4 grades of white.
- Pressing the Display key while the over-under exposure preview appears displays the image without any information. Press the Display key again to return to the previous display.

#### Video

For a video file, the progress information is displayed first. You can switch to the file information (as below) by pressing the Display key again.

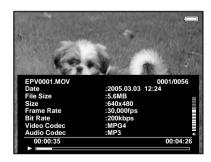

### Displaying photos as a slide show

You can display JPEG photos as a slide show.

- 1. Select a folder to display as a slide show.
- Press the Menu key to display the pop up menu, select Slide Show using the Up or Down key, then press the OK key.

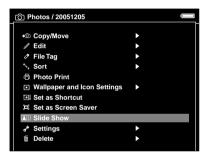

The slide show starts.

#### Note:

☐ The slide show effect, duration, and slide show music can be selected. For details, see "Changing the Device Settings" (page 54).

When slide show music is set, you can turn the volume up or down by pressing the Up or Down key.

### Setting folders as Private

When Show Private Folders is set, you can select and hide folders so that other people cannot view them.

#### Note:

Even if folders are set as private folders on this device, they may still be viewed on a computer, depending on the computer setting.

- 1. Select a folder to set as a private folder.
- 2. Press the Menu key to display the pop up menu, select Settings using the Up or Down key, then press the OK or Right key.
- Select Set/Unset as Private using the Up or Down key, then press the OK key.

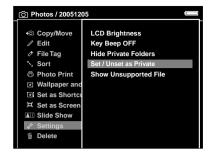

4. Use the 4-way ring and the OK key to enter checkmarks in the check boxes of folders to set as private folders, then press the Display key.

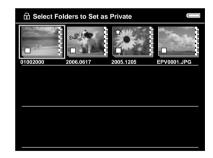

Pressing the Menu key in the thumbnails screen displays the pop up menu. You can select either Select all or Deselect all, then press the Display key, or select Apply from the pop up menu.

5. Enter the 4-digit password number using the 4-way ring, then press the OK key to complete.

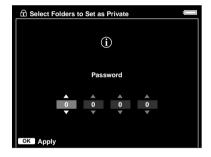

#### Note:

- To hide the folder set as a private folder, select Hide Private Folders in step 3.
- To show private folders, select Show Private Folders in step 3.

### Changing a folder's name

#### Note:

You cannot change a file's name.

1. Select a folder to change the name of.

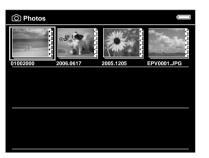

2. Press the Menu key to display the pop up menu, select Edit using the Up or Down key, then press the OK or Right key.

3. Select Rename using the Up or Down key, then press the OK key.

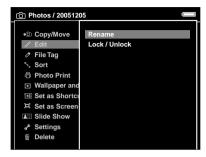

4. The on-screen keyboard appears. Select a letter using the 4-way ring, then press the OK key to input the selected letter.

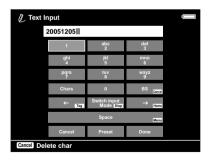

#### Note:

- ☐ The cursor can be moved forward/backward by pressing the Home/Tag key.
- ☐ To enter an uppercase letters, select a letter and press the OK key repeatedly.
- ☐ To delete the last letter input, press the Cancel key. To cancel the operation, select Cancel using the 4-way ring, then press the OK key.
- 5. After inputting the name, select Done using the 4-way ring, then press the OK key to complete.

### Creating a folder shortcut

You can create two shortcuts on the Home screen. The shortcut enables you to access your favorite folder easily.

Select a folder to make a shortcut for.

2. Press the Menu key to display the pop up menu, select Set as Shortcut using the Up or Down key, then press the OK key.

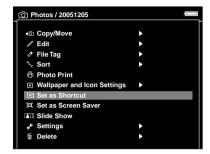

#### Note:

- ☐ When you set a shortcut for a folder, the ☆ icon is displayed on that folder.
- ☐ If you delete a folder which has a shortcut set from Photos or Videos, the corresponding shortcut will also be deleted.

### Deleting files or folders

1. Select a file or folder to delete.

2. Press the Menu key to display the pop up menu, select Delete using the Up or Down key, then press the OK key.

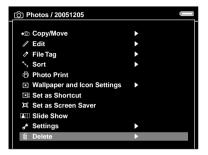

Use the 4-way ring and the OK key to enter checkmarks in the check boxes of files or folders to delete.

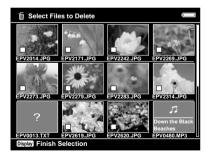

Pressing the Menu key in the thumbnails screen displays the pop up menu. You can select either Select all or Deselect all, then press the Display key, or select Apply from the pop up menu.

When you want to delete files in full screen, press the Menu key to display the pop up menu, then select Delete to enter Deletion Mode. Select Delete using the Up or Down key and press the OK key to complete. Press the Right or Left key to move to other files to delete. Select Cancel and press the OK key, or press the Cancel key to cancel the mode.

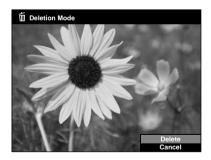

4. After the following confirmation dialog box appears, select Yes using the Up or Down key, then press the OK key to complete.

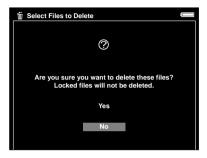

### Protecting files or folders

You can lock the selected file or folder. When a file or folder is locked, the **O**—n icon is displayed and it cannot be deleted or rotated.

- 1. Select a file or folder to lock.
- 2. Press the Menu key to display the pop up menu, select Edit using the Up or Down key, then press the OK or Right key.

3. Select Lock/Unlock using the Up or Down key, then press the OK key.

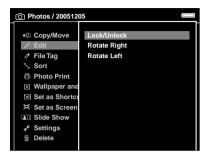

4. Use the 4-way ring and the OK key to enter checkmarks in the check boxes of files or folders to lock, then press the Display key to complete. (Files or folders which have already been locked are displayed with checkmarks. Pressing the OK key removes the checkmark and unlocks the file or folder.)

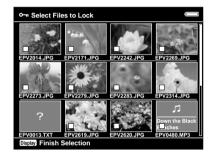

#### Note:

Pressing the Menu key in the thumbnails screen displays the pop up menu. You can select either Select all or Deselect all, then press the Display key, or select Apply from the pop up menu.

When you want to lock files in full screen, press the Menu key to display the pop up menu, then select Edit, Lock/Unlock to enter Lock Mode. Select Lock or Unlock using the Up or Down key and press the OK key to complete. Press the Right or Left key to move to other files to lock. Select Cancel and press the OK key, or press the Cancel key to cancel the mode.

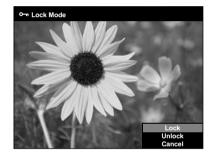

#### Note:

The lock on the file or folder remains in effect until you unlock it, even if you turn off the device.

### Setting a folder thumbnail

You can set your favorite image as a thumbnail for the folder.

- Select an image to set as a thumbnail for the folder.
- 2. Press the Menu key to display the pop up menu, select Wallpaper and Icon Settings using the Up or Down key, then press the OK or Right key.
- 3. Select Set as Folder Icon using the Up or Down key, then press the OK key.

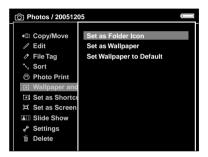

### Setting tags on files

You can quickly view tagged photo or video files from File Tog in the Home screen after setting a tag on the file.

After selecting a file in the thumbnails screen, press the Tag key. A tag is marked on the selected file.

#### Note:

The file you selected is set in Wallpaper for Music in the default setting. You can change the Tag key assignment by pressing the Menu key, then selecting Assign This Tag to TAG key in File Tag, or by pressing the Tag key for a few seconds, selecting a tag name, pressing the OK or Right key, then selecting Assign This Tag to TAG key.

You can also set a tag on a photo file from the pop up menu following the steps below.

- Select a file to tag.
- 2. Press the Menu key to display the pop up menu, select File Tag using the Up or Down key, then press the OK or Right key.

3. Select the tag name in which to set a file using the Up or Down key, then press the OK key.

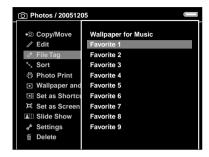

4. Use the 4-way ring and the OK key to enter checkmarks in the check boxes of files to tag, then press the Display key to complete.

#### Note:

Pressing the Menu key in the thumbnails screen displays the pop up menu. You can select either Select all or Deselect all, then press the Display key, or select Apply from the pop up menu.

- ☐ You can change a tag name (except for Wallpaper for Music). When a tag folder in File Tag is selected, press the Menu key to display the pop up menu, then select Edit File Tag. Or, press the Tag key for a few seconds, select a tag name, press the OK or Right key, then select Edit File Tag.
- ☐ If you delete a file from Photos, Videos, or Backup Files, the corresponding tagged file will also be deleted from the tag folder.
- □ Selecting File Tag from the pop up menu in full screen displays the tag information. You can check the tag color corresponding to the tag name and set the tag on the file using the 4-way ring and the OK key. Pressing the OK key again deletes the selected tag. Press the Right or Left key to move to other files to tag. Select Cancel and press the OK key, or press the Cancel key to complete.

### Setting the screen saver

- 1. Select a folder to set as the screen saver.
- 2. Press the Menu key to display the pop up menu, select Set as Screen Saver using the Up or Down key, then press the OK key.

#### Note:

- ☐ For using a screen saver, see "Changing the Device Settings" (page 54).
- To cancel the screen saver setting, select Don't Use as Screen Saver in step 2.
- ☐ The screen saver is activated only when the AC adapter is connected.

# **Playing Music**

You can listen to music on this device.

# Transferring Audio Data from the Computer

Using the Epson Link2 software is recommended to transfer audio data from the computer to the device.

- After installing the Epson Link2 software, connect the device to the computer. For details, see "Connecting the device to the computer" (page 24).
- 2. Copy audio files from the list of your computer, and transfer files to the connected device.

#### Note:

☐ For details about the software, see the online Epson Link2 User's Guide.

Only audio files transferred from a computer can be displayed in Music. You cannot copy or move audio files from/to Music. If you want to play an audio file copied from memory cards, select it in Backup Files, then press the OK key. The file will be played according to the play mode setting.

### Audio file formats supported by this device

| File Format | Audio<br>Codec                        | Details                                               |
|-------------|---------------------------------------|-------------------------------------------------------|
| M4A*        | AAC<br>(MPEG4)                        | Maximum bit rate:<br>320 kbps (48 kHz, 16 bit Stereo) |
| MP3*        | MP3<br>(MPEG1/<br>2/2.5 -<br>Layer 3) | Maximum bit rate:<br>320 kbps (48 kHz, 16 bit Stereo) |

\* Without copyright protection.

- ☐ The maximum supportable audio file size is 100 MB.
- Some files may not be played back even if the files are supported by this device.
- ☐ WMA files will be converted automatically to M4A files during transfer from the computer to this device using the Epson Link2 software.

# Selecting the Category and Starting Playback

Before starting playback, you can select the category (Artist, Album, etc.). This function is useful to narrow down your music search.

 Select Music in the Home screen using the 4-way ring, then press the OK key.

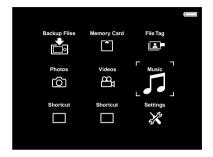

2. Select a category to start playback using the Up or Down key, then press the Right key.

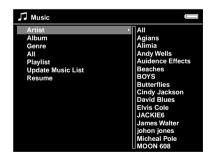

You can narrow down your search by selecting the items in the following order using the 4-way ring, if desired. Select All at the top of the list to include all items in the list.

| Artist - Artist name - Album name - Track name             |  |  |
|------------------------------------------------------------|--|--|
| Album - Album name - Track name                            |  |  |
| Genre - Genre name - Artist name - Album name - Track name |  |  |
| All - Track name                                           |  |  |
| Playlist* - Playlist name - Track name                     |  |  |
| Update Music List**                                        |  |  |
| Resume***                                                  |  |  |

- \* For details, see "Creating a Playlist on This Device" (page 51).
- \*\* Select Update Music List to update audio data after transferring them from your computer.
- \*\*\*To start resume play from the beginning of the previously played track.

#### Note:

The artist, album, genre, and track name information is contained in the ID3 tag. You can change the information using the Epson Link2 software.

3. Select the desired track using the 4-way ring, then press the OK key to start playback.

### Basic operations while playing music

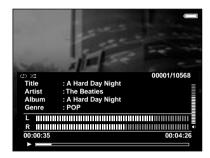

| Key        | Operation                                                                                             |  |
|------------|----------------------------------------------------------------------------------------------------|--|
| OK         | Play/Pause                                                                                            |  |
| Cancel     | Played From from Photos/Videos/Backup Files:<br>Stops playback and returns to the previous<br>screen. |  |
|            | Played From from Music: Returns to the music browse screen without stopping the music playback.       |  |
| Up/Down    | Adjusts the volume.                                                                                   |  |
| Left/Right | Skips back/forward.*                                                                                  |  |
| Display    | Displays Codec, Bit Rate, and Sampling Rate.**                                                        |  |

 Pressing and holding the Left/Right key rewinds/fast-forwards the music. \*\* The information contained in the ID3 tag (the name of file, track, artist, etc.) is displayed. The ID3 tag versions up to 2.4 are compatible, and up to 127 characters are displayable.

### Repeat and Shuffle Play

Press the Menu key to display the pop up menu in Music, select Play Mode and set the following items using the 4-way ring and the OK key.

Always select either Shuffle or Normal Play Order to set the playback order, and select the desired repeat play mode.

| Select            | To play                          |  |
|-------------------|----------------------------------|--|
| No Repeat         | current category once            |  |
| Repeat One Song   | current track repeatedly         |  |
| Repeat All        | current category repeatedly      |  |
| Shuffle           | current category in random order |  |
| Normal Play Order | current category in normal order |  |

### **Audio Equalizer Setting**

You can select the desired equalizer settings.

- 1. Press the Menu key to display the pop up menu in Music.
- 2. Select Audio Equalizer Setting, then the desired setting, using the 4-way ring and the OK key.

Available equalizer settings are as follows: Normal, Jazz, Classical, Rock, Pop, Live, Full Bass, Custom.

3. Press the OK key to complete.

### Customizing equalizer setting

Selecting Custom in Audio Equalizer Setting allows you to create your own equalizer settings.

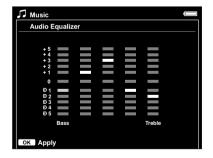

Adjust the level of each frequency using the 4-way ring, then press the OK key to complete.

### Deleting audio files from this device

- Press the Menu key to display the pop up menu in Music.
- Select Delete, audio files to delete using the 4-way ring and the OK key, then press the Display key.

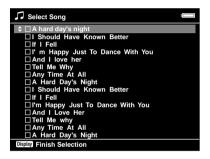

3. After the confirmation dialog box appears, select Yes using the Up or Down key, then press the OK key to complete.

### Using the Remote Control

You can also control music playback using the supplied remote control. For details, see "Remote control" (page 6).

### Creating a Playlist on This Device

Not only can you create a Playlist on the Epson Link2 software, you can also create them on this device.

 Press the Menu key to display the pop up menu in Music. 2. Select Add to Playlist using the Up or Down key, then press the OK or Right key.

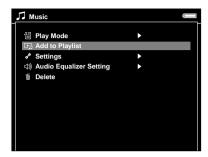

3. Select Create New Playlist using the Up or Down key, then press the OK key.

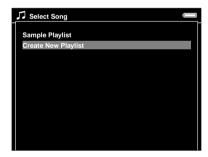

4. The on-screen keyboard appears. Select a letter using the 4-way ring, then press the OK key to input the selected letter.

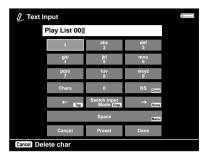

#### Note:

- ☐ To enter an uppercase letter, select a letter and press the OK key repeatedly.
- ☐ To delete the last letter input, press the Cancel key. To cancel the operation, select Cancel using the 4-way ring, then press the OK key.
- 5. After inputting the name, select Done using the 4-way ring, then press the OK key.
- 6. Select tracks to include in the Playlist using the 4-way ring and the OK key.

7. Press the Display key to complete.

#### Note:

If you want to select all the tracks to include in the Playlist, select All in step 6.

### To add tracks to a created Playlist

Select the desired Playlist instead of Create New Playlist in step 3.

### To delete a Playlist/remove tracks from a Playlist

To delete a Playlist, select the desired Playlist, press the Menu key, then select Delete this Playlist.

You can remove tracks from a Playlist in the same way as you delete them from this device. If you select the audio files from a Playlist, they will be removed from the Playlist but not deleted from this device. For details, see "Deleting audio files from this device" (page 51).

### To change track order of a created Playlist

 Open the track list of the Playlist to change the order of.

- Select a track of which to change the order to move.
- Press the Menu key to display the pop up menu, then select Change Song Order.
- 4. Move the track using the Up or Down key, then press the OK key to complete.

### Setting the Wallpaper for Music

- 1. Select a photo for the wallpaper for Music.
- 2. Press the Menu key to display the pop up menu, then select File Tag, Wallpaper for Music, using the 4-way ring and the OK key.
- 3. Use the 4-way ring and the OK key to enter checkmarks in the check boxes of files to set as the wallpaper for music.
- 4. Press the Display key to complete.

# Customizing Settings

You can customize various settings for displaying and copying images, or change the sound setting to make your device more useful.

### Changing the Device Settings

The settings described in the following table can be configured from Settings. To display the menu, select Settings in the Home screen, then press the OK key. For further setting operations, use the 4-way ring and the OK key.

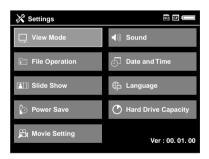

### The following table shows details of each setting.

| View Mode      | LCD Brightness          | Changes the brightness of the LCD. Adjust the brightness using the Up or Down key.                                                                                      |
|----------------|-------------------------|----------------------------------------------------------------------------------------------------|
|                | Video Out*              | Select NTSC or PAL according to<br>the TV system of the external<br>display or TV to be connected to<br>the device.                                                     |
| File Operation | Auto-Rotation           | Sets whether or not to rotate the images automatically according to the EXIF information.                                                                               |
|                | Unsupported<br>Files    | Sets whether the files in<br>unsupported formats are<br>displayed as thumbnails or not.                                                                                 |
|                | Delete After<br>Copying | Sets whether or not to delete the data on the memory card after memory card backup onto the device is complete. You can also select the Confirm Before Deleting option. |
|                | Set Password            | Sets the password for private files.<br>The default password is "0000."                                                                                                 |

| Slide Show | Effects**             | Sets one of the five slide show effects. The slide show is executed with the selected effect.                                                                |
|------------|-----------------------|----------------------------------------------------------------------------------------------------|
|            | Duration**            | Sets the duration to switch the images during a slide show. You can set the duration from 1 to 30 seconds.                                                   |
|            | Slide Show<br>Music** | Sets the slide show music which is played during the slide show. You can select None, one of three from the default playlist, or one from the user playlist. |
|            | Clock**               | Sets whether or not to display the clock during the slideshow.                                                                                               |

*55* 

| Power Save | Backlight<br>Timer | Sets the time at which the LCD's backlight will turn off and the LCD will go blank if there are no operations. You can select the time from 1, 3, 5, 10, 15 minutes.               |
|------------|--------------------|----------------------------------------------------------------------------------------------------|
|            | Sleep Timer        | Sets the time at which the device will enter sleep mode if there are no operations. To deactivate sleep mode, press any key. You can select the time from 1, 3, 5, 10, 15 minutes. |
|            | Power Off<br>Timer | Sets the time at which the power will be shut down automatically if there are no operations, to save the battery. You can select the time from 1, 3, 5, 10, 15 minutes.            |
|            | Screen Saver       | Sets the time at which the screen saver will appear if there are no operations, to save the battery. You can select the time from 1, 3, 5, 10, 15 minutes.                         |

| Movie Setting          | DivX<br>Registration<br>Code  | Displays the registration code.                                                                                   |
|------------------------|-------------------------------|----------------------------------------------------------------------------------------------------|
|                        | Play Settings                 | Sets the screen size of a movie.                                                                                  |
| Sound                  | Кеу Веер                      | Select ON or OFF to turn on or off the operation sound.                                                           |
|                        | Backup<br>Completion<br>Sound | Select None (no announcement), or one of the three preset sounds to announce the completion of data backup.       |
|                        | Volume                        | Set the playback volume of audio and video.                                                                       |
| Date and Time          | Date and<br>Time***           | Set the date, time and date format.                                                                               |
| Language               | Language                      | Choose one of eight languages.                                                                                    |
| Hard Drive<br>Capacity | Hard Drive<br>Capacity        | CF/SD memory cards and the HDD used space is displayed with used disk space of Backup, Photos, Videos, and Music. |

- \* After changing the setting, reconnect the VIDEO cable.
- \*\* These settings are also effective for Screen Saver.
- \*\*\*When you change the date format, the display of the date format in the Details screen, EXIF information, and the video playback screen, etc. also changes.

# **Direct Printing**

### **Preparing to Print**

You can print an image by connecting this device directly to a printer that is compatible with USB DIRECT-PRINT.

### Available types of paper

This device supports the following sizes and types of paper.

| Paper                         | Size                                            |
|-------------------------------|-------------------------------------------------|
| Premium Glossy Photo Paper    | 4 × 6 in., 10 × 15 cm,<br>5 × 7 in., Letter, A4 |
| Premium Semigloss Photo Paper | 0 x 7 III., Lerier, A4                          |
| Ultra Glossy Photo Paper      |                                                 |

#### Note:

For details about paper, see the printer's manuals.

### Connecting to a printer

1. Make sure that this device and the printer are turned off. Then open the USB connector's rubber cover.

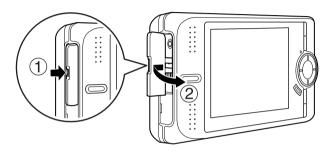

2. Connect the USB cable to the device.

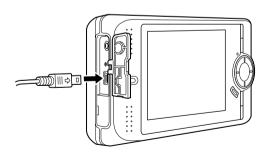

3. Connect the other end of the USB cable to the connector on the printer.

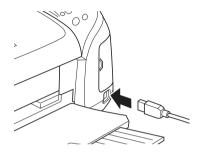

#### Note:

- □ See the printer's manual for the location of the cable connector on the printer.
- ☐ Disconnect the USB cable from this device when not operating with a computer or printer.

## **Printing Photos**

- 1. Connect the AC adapter.
- 2. Select a photo to print.
- 3. Press the Menu key to display the pop up menu.
- 4. Select Photo Print using the Up or Down key, then press the OK key.

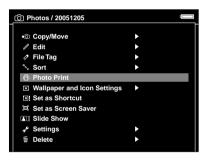

5. Select a photo and the number of prints using the 4-way ring and the OK key, then press the Display key.

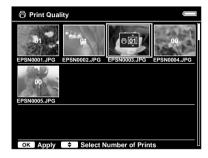

When you select a photo in full screen, select the number of prints using the Up or Down key and press the OK or Display key. (You can display the other photos in the folder using the Right or Left key.)

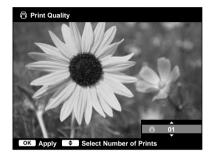

This device starts checking the printer connection.

6. In the Print Settings screen, make the appropriate settings using the Up or Down key, then press the OK key.

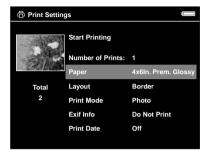

#### Note:

- ☐ For details of each setting, see "Printer settings" (page 62).
- ☐ The settings you made will be cleared when the image has finished printing.
- ☐ You cannot print the JPEG file if the vertical or the horizontal size of the image exceeds 4600 pixels.

7. Select Start Printing using the Up or Down key, then press the OK key to complete.

Printing starts.

### **Printing Videos**

You can also print images from the Video files.

- 1. Connect the AC adapter.
- 2. Select a video to print.
- 3. Press the Menu key to display the pop up menu.
- 4. Select Video Print using the Up or Down key, then press the OK key.
- Select one of the Frame Interval: Long, Medium, or Short to take still images from the video.

6. Select the start of the frames to print using the Right or Left key, then press the OK key.

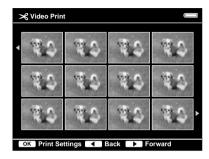

This device starts checking the printer connection.

7. In the Print Settings screen, make the appropriate settings using the Up or Down key, then press the OK key.

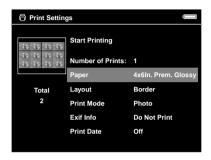

#### Note:

The settings you made will be cleared when the image has finished printing.

8. Select Start Printing using the Up or Down key, then press the OK key to complete.

Printing starts.

### Printer settings

| Setting                                        | Detail                                                                                        |
|------------------------------------------------|-----------------------------------------------------------------------------------------------|
| Number of Prints<br>(Printing videos<br>only.) | Sets the number of video prints.                                                              |
| Paper*                                         | Sets the type of paper to use (for video prints 4 × 6-inch paper only).                       |
| Layout*                                        | Sets the layout of the printed images (for video prints 12 images per paper only).            |
| Print Date**<br>(Printing photos<br>only.)     | Sets whether or not to print the date when the photo was taken.                               |
| Exif Info<br>(Printing photos<br>only.)        | Sets to print the Exif information such as file names, dates, ISO values, etc. of the photos. |
| Print Mode                                     | Sets the print mode.                                                                          |

- \* The value which has been set becomes the default setting from the next time.
- \*\* If the photo does not include date information, the date of the file is printed.

# Viewing on an External Display or TV

### Using A/V Out

This device has an A/V Out connector. You can play slide shows and videos on an external monitor by connecting this device to a monitor device, such as a TV, that has a video input connector.

Follow the instructions below to view photos or play videos on TV.

1. Set the Video Out setting on the device to the signal format of your TV.

#### Note:

For details about the Video Out setting, see "Changing the Device Settings" (page 54).

Connect a commercially available AV cable to the TV. Then connect the other end of the AV cable to this device.

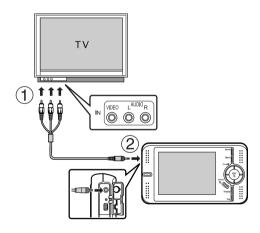

3. Set the TV display to video input from the device.

- ☐ The LCD turns off when you connect an AV cable to this device.
- □ Some monitors cannot display full images and the top and bottom parts may be missing.

### Additional Information on the Software

### Uninstalling the Epson Link2 Software

Execute an uninstall program for the Epson Link2 software. For details, see the online Epson Link2 User's Guide.

### **Finding More Information**

To learn more about the Epson Link2 software provided on the software CD-ROM, see the online Epson Link2 User's Guide.

Start the software and access the online User's Guide, then follow the steps below.

| Software    | To start online User's Guide                                                                                               |
|-------------|----------------------------------------------------------------------------------------------------|
| Epson Link2 | From the Help menu (Windows), Apple<br>menu (Mac OS 8.6 to 9.X) or Epson Link2<br>menu (Mac OS X), click Epson Link2 Help. |

#### Note:

You can access the online Epson Link2 User's Guide using the Start menu in Windows. Or for Macintosh, double-click the MANUAL folder in each of the software's program folders, then double-click INDEX.HTM.

## Maintenance and Troubleshooting

### Cleaning the Device

To keep your device operating at its best, you should clean it thoroughly several times a year. Before you perform any maintenance on this device, be sure to read the "Important Safety Instructions" (page 78), then follow these guidelines.

- ☐ Be sure to turn off before cleaning.
- Use a clean, dry cloth to keep this device free of dust.
- ☐ Do not use harsh or abrasive cleaners.
- ☐ If necessary, clean the battery contacts with a dry cloth.

### **Troubleshooting**

When a problem occurs, an error message or icon usually appears in the LCD. Refer to the following section to solve the problem.

### Error messages/Icons

| Error message/Icon                                                                                                    | Description                                                                                                    |
|----------------------------------------------------------------------------------------------------|----------------------------------------------------------------------------------------------------|
| Unable to access file.                                                                                                  | Wait until the Access lamp turns off, then reinsert the memory card and try again. Check if there is no data damaged.                                                                                                |
| An error occurred during verification. Files were not deleted from the memory card.                                     | Some files failed to be copied.<br>Check the data.                                                                                                    |
| Cannot access the hard drive.<br>There may be a problem with the<br>hard drive, or it may not be<br>formatted as FAT32. | Back up all the data to onto the computer and send the device to an authorized Epson service center. (The data on the device will be deleted.) Repairs will be chargeable and are not covered by Epson's warranties. |

| Error message/Icon                                         | Description                                                                                                    |
|------------------------------------------------------------|----------------------------------------------------------------------------------------------------|
| No response from the printer.<br>Please check the printer. | Make sure that your printer is on and the USB cable is connected correctly.                                      |
|                                                            | Check your printer and printer's manual.                                                                         |
|                                                            | Wait until the device cools down.                                                                                |
|                                                            | The battery power is running out.<br>Charge the battery. For details,<br>see "Charging the battery"<br>(page 8). |
| → □ O Press Reset                                          | Press the reset button. See "Resetting the Device" (page 70) to find how to use the Reset button.                |

### Problems and solutions

Use the information in this section to find the source of and solution to problems.

### Power supply problems

| The power does not turn on.     |                                                                                                    |
|---------------------------------|----------------------------------------------------------------------------------------------------|
| Cause                           | What to do                                                                                                    |
| The battery has run out.        | When the licon is displayed in the top right corner of the LCD, the battery has run out. See "Charging the battery" (page 8) and charge the battery. |
| The battery is set incorrectly. | Make sure that the battery is installed correctly. See "Installing the battery" (page 7).                                                            |

### Viewing and playback problems

| Cannot access data.                                                |                                                                                                    |  |
|--------------------------------------------------------------------|----------------------------------------------------------------------------------------------------|--|
| Cause                                                              | What to do                                                                                                    |  |
| The name of a file or folder is not supported by the set language. | Rename the file or folder to access.                                                                                                    |  |
| The data is not displayed                                          | i.                                                                                                    |  |
| Cause                                                              | What to do                                                                                                    |  |
| The photo, video, or audio file you selected is not supported.     | See "Photo/Video file formats supported by this device" (page 29) or "Audio file formats supported by this device" (page 47) and make sure the data is supported. Also, check the codec of the data if you are trying to display a video file. |  |
| The data is broken.                                                | Copy the data again.                                                                                                    |  |
| The LCD Brightness setting is too dark.                            | See "Changing the Device<br>Settings" (page 54) and make<br>sure the LCD Brightness setting<br>is set properly.                                                                                                    |  |

The video cable is Disconnect the video cable to connected to the device. Disconnect the video cable to display the LCD.

### The movie is not displayed clearly or stops abruptly.

| Cause                                 | What to do                                                                                          |
|---------------------------------------|----------------------------------------------------------------------------------------------------|
| The bit rate of the data is too high. | Check the bit rate. For details, see "Photo/Video file formats supported by this device" (page 29). |

### Sound breaks off when the video or audio is played.

| Cause                                 | What to do                                                                                                    |
|---------------------------------------|----------------------------------------------------------------------------------------------------|
| The bit rate of the file is too high. | Check the bit rate. For details about video files, see "Photo/Video file formats supported by this device" (page 29). For details about audio files, see "Audio file formats supported by this device" (page 47). |

| No sound comes out when a video is played. |                           |
|--------------------------------------------|---------------------------|
| Cause                                      | What to do                |
| The Audio Codec of the                     | Check the audio codec and |

The Audio Codec of the data is not supported.

Check the audio codec and the volume. For details about audio codec, see "Photo/Video file formats supported by this device" (page 29).

### **Operation problems**

# Cannot use the keys on this device or the remote control.

| Cause                                                             | What to do                                                                                      |
|-------------------------------------------------------------------|-------------------------------------------------------------------------------------------------|
| The keys are deactivated because the power switch is set to Hold. | Check if the power switch is not set to Hold. If so, slide the power switch back to the middle. |

### Cannot access the existing files or folders.

| Cause                                                              | What to do                                                                          |
|--------------------------------------------------------------------|-------------------------------------------------------------------------------------|
| The set language does not support the files' or folders' language. | Change the set language. For details, see "Changing the Device Settings" (page 54). |

### Cannot copy.

| Cause                                                                                                    | what to do                                                                                                    |
|----------------------------------------------------------------------------------------------------|----------------------------------------------------------------------------------------------------|
| The space available on the HDD is not sufficient to copy all of the data in the memory card, or the file may be damaged. | Delete unnecessary data in the HDD, reduce the size of data to copy from the memory card, or try to copy a different file. |
|                                                                                                    |                                                                                                    |

TATIL AL LO JO

#### Cannot delete.

| Cause               | What to do                                                                    |
|---------------------|-------------------------------------------------------------------------------|
| The file is locked. | See "Protecting files or folders" (page 42) and unlock the file to delete it. |

### Cannot set/unset as a private folder.

| Cause                  | What to do                                                                                            |
|------------------------|----------------------------------------------------------------------------------------------------|
| The password is wrong. | If you forget the password, enter "5555", "7777", then "3333" to reset the default password ("0000"). |

69

### **Printing problems**

| Cannot print.                             |                                                                                                    |
|-------------------------------------------|----------------------------------------------------------------------------------------------------|
| Cause                                     | What to do                                                                                                |
| The printer is not supported.             | See "Preparing to Print" (page 57) and make sure that your printer supports direct print with the device. |
| The printer's power is off.               | Turn on the printer.                                                                                      |
| The USB cable is not connected correctly. | See "Connecting to a printer" (page 58) and reconnect the device to the printer.                          |
| The file is damaged.                      | Try to print a different file.                                                                            |

### Resetting the Device

When an error occurs and operations cannot be done, you can reset the device by pressing the Reset button with a thin object as shown below.

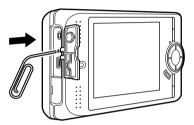

#### Note:

Avoid using the fragile objects such as pencil.

### **Contacting Customer Support**

If your Epson product is not operating properly and you cannot solve the problem using the troubleshooting information in your product documentation, contact customer support services for assistance. If customer support for your area is not listed below, contact the dealer where you purchased your product.

Customer support will be able to help you much more quickly if you give them the following information:

- ☐ Product serial number
  (The serial number label is usually on the back of the product.)
- Product model
- ☐ Product software version (Click About, Version Info, or similar button in the product software.)
- ☐ Brand and model of your computer
- Your computer operating system name and version
- ☐ Names and versions of the software applications you normally use with your product

### For users in Hong Kong

To obtain technical support as well as other after-sales services, users are welcome to contact Epson Hong Kong Limited.

#### Internet Home Page

Epson Hong Kong has established a local home page in both Chinese and English on the Internet to provide users with the following information:

- Product information
- ☐ Answers to Frequently Asked Questions (FAQs)
- ☐ Latest versions of Epson product drivers

Users can access our World Wide Web home page at:

http://www.epson.com.hk

#### Technical Support Hotline

You can also contact our technical staff at the following telephone and fax numbers:

Phone: (852) 2827-8911

Fax: (852) 2827-4383

## **Appendix**

### Using the Pop Up Menu

For advanced operations and settings of Photos, Videos, and Music, press the Menu key to display the pop up menu in the screen of an image, image thumbnails, video playing, video thumbnails, music playing, music list, etc. The following table shows details of each item displayed in the pop up menu.

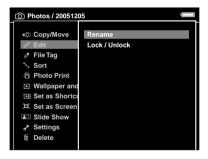

### For photo files

| Copy/Move                      | Copies/Moves files or folders.                                                                   |
|--------------------------------|--------------------------------------------------------------------------------------------------|
| Delete                         | Deletes files or folders.                                                                        |
| Edit                           | Edits such as rotating photos, locking files, changing the folder's name, etc.                   |
| File Tag                       | Sets tags on files.                                                                              |
| Photo Print                    | Prints photo images.                                                                             |
| Settings                       | Sets LCD, Key Beep, showing private folders, setting as private, showing unsupported files, etc. |
| Set as Screen Saver            | Sets Screen Saver files.                                                                         |
| Slide Show                     | Starts Slide Show.                                                                               |
| Sort                           | Sets the order of displaying in the list.                                                        |
| Wallpaper and Icon<br>Settings | Sets Wallpaper and icons of folders.                                                             |

#### For video files

| Audio Track Setting*           | Sets the track language.                                      |
|--------------------------------|---------------------------------------------------------------|
| Copy/Move                      | Copies/Moves files or folders.                                |
| Delete                         | Deletes files or folders.                                     |
| Edit                           | Edits such as locking files, changing the folder's name, etc. |
| File tag                       | Sets tags on files.                                           |
| Play Settings                  | Sets the display size of the video playback.                  |
| Settings                       | Sets LCD Brightness or Key Beep.                              |
| Sort                           | Sets the order of displaying in the list.                     |
| Subtitle Setting*              | Sets the track subtitles.                                     |
| Video Print                    | Prints video images.                                          |
| Wallpaper and Icon<br>Settings | Sets Wallpaper and icons of folders.                          |

 $<sup>^{\</sup>star}\,$  Availability of settings depends on video file being viewed.

### For audio files

|   | Add to Playlist | Adds audio files to Playlist/Creates new Playlist. |
|---|-----------------|----------------------------------------------------|
| ı |                 |                                                    |

| Audio Equalizer<br>Setting | Sets the audio equalizer.                |
|----------------------------|------------------------------------------|
| Delete                     | Deletes audio files.                     |
| Play Mode                  | Changes playback order/Sets repeat play. |
| Settings                   | Sets LCD, Key Beep.                      |

#### Note:

□ Different pop up menus will appear when you press the Menu key, depending on which screen you are viewing.

## Standards and Approvals

P-4500 (Model: G951B)

U.S. model:

| EMC | FCC Part 15 Subpart B Class B<br>CAN/CSA-CEI/IEC CISPR22 Class B |
|-----|------------------------------------------------------------------|
|     |                                                                  |

### European model:

| EMC Directive 89/336/EEC | EN 55022 Class B<br>EN 55024<br>EN 61000-3-2<br>(Use with AC adapter)<br>EN 61000-3-3<br>(Use with AC adapter) |
|--------------------------|----------------------------------------------------------------------------------------------------|
|--------------------------|----------------------------------------------------------------------------------------------------|

### European model (Russia):

| EMC and Safety | GOST-R<br>(IEC60950, CISPR 22) |
|----------------|--------------------------------|
|                |                                |

#### Korean model:

#### Australian model:

| EMC | AS/NZS CISPR22 Class B |
|-----|------------------------|
|-----|------------------------|

### Taiwan model:

| Ī | EMC and Safety | CNS13438 Class B<br>CNS14336 (IEC60950) |
|---|----------------|-----------------------------------------|
|   |                | · ·                                     |

### AC adapter (Model: A351H)

#### U.S. model:

| Safety | UL60950<br>CSA C22.2 No.60950   |
|--------|---------------------------------|
| EMC    | CAN/CSA-CEI/IEC CISPR22 Class B |

### European model:

| Low Voltage Directive 73/23/EEC<br>EMC Directive 89/336/EEC | EN 60950<br>EN 55022 Class B<br>EN 55024<br>EN 61000-3-2<br>EN 61000-3-3 |
|-------------------------------------------------------------|--------------------------------------------------------------------------|
|-------------------------------------------------------------|--------------------------------------------------------------------------|

### European model (Russia):

| EMC and Safety | GOST-R<br>(IEC60950, CISPR 22) |
|----------------|--------------------------------|
|                |                                |

#### Korean model:

| KN14<br>KN14-1 |
|----------------|
|----------------|

### Singapore model:

| IEC60950 |
|----------|
|          |

#### Australian model:

| EMC | AS/NZS CISPR22 Class B |
|-----|------------------------|
|-----|------------------------|

#### Australian model:

| Safety | AS/NZS 60950           |
|--------|------------------------|
| EMC    | AS/NZS CISPR22 Class B |

## **Specifications**

### General

### Taiwan model:

| CNS13438 Class B<br>CNS14336 (IEC60950) |
|-----------------------------------------|
|                                         |

| EMC and Safety | CNS13438 Class B<br>CNS14336 (IEC60950) |
|----------------|-----------------------------------------|
|----------------|-----------------------------------------|

### Battery (Model: D111A)

U.S. model:

| Safety | UL2054 |
|--------|--------|

### European model:

| EN 55024 |
|----------|
|----------|

| Display                               | LCD (Liquid Crystal Display)<br>3.8 inch, 640 × 480 dots, 260,000 colors          |
|---------------------------------------|-----------------------------------------------------------------------------------|
| HDD                                   | 2.5" HDD (73.8 GB)<br>FAT 32                                                      |
| Dimensions                            | Height: 85.2 mm (3.4 inches)*                                                     |
| and weight                            | Width: 148.4 mm (5.8 inches)*                                                     |
|                                       | Depth: 32.6 mm (1.3 inches)*                                                      |
|                                       | Weight: Approx. 438 g (1.0 lb) (including the battery)                            |
| Temperature                           | Operating: 5 to 35°C**<br>Non-operating: -20 to 60°C                              |
| Humidity<br>(without<br>condensation) | Operating: 30 to 80%** Non-operating: 10 to 80%                                   |
| Altitude                              | Operating: 3048 m / 10000 ft or less<br>Non-operating: 12192 m / 40000 ft or less |

| Memory card***                               | CompactFlash memory card (Type1/Type2 and 3.3 V, including MicroDrive), SD memory card, MultiMedia Card                                                                                                    |
|----------------------------------------------|----------------------------------------------------------------------------------------------------|
| Power sources                                | Lithium-ion battery (Model: D111A)<br>AC adapter (Model: A351H)                                                                                                    |
| Battery life<br>(when fully<br>charged) **** | Approx. 3.0 hours when playing a slide show (in the default settings) Approx. 3.3 hours when playing video (MPEG4, 2 Mbps, using the headphones) Approx. 5.9 hours when playing audio (MP3, 128 kbps, using the headphones) |

<sup>\*</sup> Dimensions do not include projections.

### **Electrical**

| Input voltage     | DC 5.0 V                                                        |
|-------------------|-----------------------------------------------------------------|
| Rated current     | Maximum 2.3 A                                                   |
| Power consumption | 4 W (Using with the battery)<br>5 W (Using with the AC adapter) |

### Interface

| USB connector           | One USB 2.0 (Mass Storage Class) interface for Slave                           |
|-------------------------|--------------------------------------------------------------------------------|
| A/V Out connector       | Quadrupole mini pin jack (Ø 3.5 mm)                                            |
| Headphones<br>connector | Quadrupole mini pin jack (Ø 3.5 mm)                                            |
| CF Card slot            | One slot (Type1/Type2, 3.3V) for<br>CompactFlash memory card and<br>MicroDrive |
| SD Card slot            | One slot for SD memory card and MultiMedia card                                |

<sup>\*\*</sup> Charging is recognized as operating.

<sup>\*\*\*</sup> A commercially available CF adapter will be required to use other memory cards (miniSD, RS-MMC, Memory Stick Duo, Memory Stick PRO Duo, xD-Picture Card, etc.). Contact our customer support for details.

<sup>\*\*\*\*</sup> Times may vary depending on the memory card being used, the number of files, ambient temperature, and other factors.

### **Battery**

| Туре             | Lithium-Ion battery        |  |
|------------------|----------------------------|--|
| Model            | DIIIA                      |  |
| Size (H × W × L) | 22.45 mm × 20.4 mm × 71 mm |  |
| Ratings          | 3.7 V, 2600 mAh (Typ.)     |  |
| Temperature      | Storing: -20 to 40°C*      |  |

Keep the battery in a cool place when storing it for a long period.

### AC adapter

| Model             | A351H                                     |
|-------------------|-------------------------------------------|
| Input             | AC 100 - 240 V, 50 - 60 Hz, 0.3 A - 0.1 A |
| Output            | DC 5.0 V, 2.3 A                           |
| Power consumption | Maximum 18 W                              |

## About Optional Accessories

The following options are available for this device.

| optional product                      | product code         |
|---------------------------------------|----------------------|
| Lithium-lon battery<br>(Model: D111A) | B32B81826 <b>*</b> * |

\* The asterisk (\*) is a substitute for the last digit, which varies by country.

### Important Safety Instructions

Read all of these instructions before using this device, and keep this guide handy for later reference. Follow all warnings and instructions marked on this device and the accessories.

### When using the device

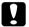

#### Caution:

- ☐ Do not drop or apply any shock to the device. Take care when carrying it, as strong shocks may damage the internal hard disk drive and cause data to be lost.
- ☐ Epson is not responsible for backing up or recovering data. We recommend that you make your own backup files.
- ☐ Follow all warnings and instructions marked on this product.
- ☐ Use only AC adapter model A351H and Lithium-ion battery model D111A with this product.

- When connecting this device to a computer or other device with a cable, ensure the correct orientation of the connectors. Each connector has only one correct orientation. Inserting a connector in the wrong orientation may damage both devices connected by the cable.
- Do not insert objects into the slots or openings on this device.
- ☐ Do not touch the components inside this device unless instructed to do so in the user documentation. Never force this device's components into place. Although this device is designed to be sturdy, rough handling can damage it.
- ☐ Never spill liquid onto this device.
- ☐ If this device emits unusual noises, odors, or smoke, cancel the current operation and turn it off immediately. Remove the battery and disconnect the AC adapter from the device, then unplug the AC adapter from the power outlet and contact our customer support.

| Do not use your headphones for long periods at high volume as this can cause permanent hearing loss.                                                                                                    |      |
|----------------------------------------------------------------------------------------------------|------|
| Do not use your headphones while operating a vehicle or performing an activity that requires attention to external sound. When wearing your headphones, we strongly recommend setting the volume so that you can hear your normal speaking voice. | When |
| Do not stand the device upright as it may fall over and be damaged.                                                                                                    |      |
| To prevent fire or electric shock, do not cover this device with a blanket or other covering that may give off a static electric shock.                                                                                                    | C    |
| To prevent fire or electric shock, do not expose this device or its accessories to rain or moisture.                                                                                                    |      |
| To prevent fire or explosion, do not use this device where flammable or volatile gas is stored.                                                                                                    |      |
| Do not use this device outdoors during a thunderstorm.                                                                                                    |      |
| Do not use this device after moving it between extreme temperatures, which may cause                                                                                                    |      |

condensation to form on electronic parts.

If you use this device in places where the use of electronic devices is limited, such as in airplanes or hospitals, follow all instructions in those places.

### using the battery

#### Caution:

Caution:
There is a risk of explosion if the battery is replaced by the incorrect type. Use the specified new batteries only. Dispose of used batteries according to the instructions.

- ☐ If battery acid gets into your eyes or on your skin, immediately rinse the affected area thoroughly with water and seek medical treatment. If a battery is swallowed, seek medical treatment immediately.
- Use only an Epson Lithium-ion battery for the device according to the directions in the user documentation.
- ☐ Use only AC adapter model A351H and this device (Model: G951A/G951B) to charge batteries.

| Do not use the battery that comes with this device for other devices.               |                                                    | Do not leave the battery in a vehicle, to prevent<br>the battery from overheating.                              |
|-------------------------------------------------------------------------------------|----------------------------------------------------|----------------------------------------------------------------------------------------------------|
| To protect against short-circuiting, do not remove the outside case of the battery. |                                                    | Do not insert objects into any openings as they may touch dangerous voltage points or short-circuit components. |
| Do not handle the battery with wet hands or use                                     |                                                    | -                                                                                                    |
| them near water.                                                                    |                                                    | Prevent the battery from coming into contact with metal objects that could short-circuit it, such               |
| Do not expose the battery to water or high humidity.                                |                                                    | as coins or keys.                                                                                               |
| •                                                                                   |                                                    | Do not insert the battery into power outlets or                                                                 |
| Do not drop, puncture, disassemble, mutilate, or short-circuit the battery.         | other power sources such as car cigarette sockets. | other power sources such as car cigarette lighter sockets.                                                      |
| Do not place the battery near or into fire or water.                                |                                                    | Do not solder wires or terminals directly to the battery.                                                       |
| Do not use batteries that are leaking or damaged                                    |                                                    |                                                                                                    |
| in any way.                                                                         |                                                    | Do not touch battery terminals.                                                                                 |
| Do not charge the battery on devices except this product.                           |                                                    | Keep batteries away from open flame if they leak or smell strange.                                              |
| Do not charge the battery near open flame or in very hot locations.                 |                                                    | If overheating, discoloration, or distortion occurs, remove the battery from this device and do not use it.     |
| Keep batteries away from heat sources.                                              |                                                    | do not use it.                                                                                                  |
|                                                                                     |                                                    | Charge the battery before using it if it has not been used for a long period.                                   |
|                                                                                     |                                                    |                                                                                                    |

## A

### When storing the batteries

- ☐ When not using this device for a long period, remove the batteries from this device and store them separately.
- ☐ Do not store batteries where the temperature or humidity is very high.
- ☐ Store batteries out of children's reach.

### When disposing of the batteries

Before disposing of batteries, make sure you discharge them completely.

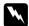

#### Warning:

- **1** Be sure to securely cover the each end of the battery with tape to prevent combustion or explosion when disposing.
- ☐ Do not dispose of batteries as ordinary refuse. Instead, dispose of them in a collection or recycle box in accordance with local laws.
- Do not incinerate or dispose of the battery in fire.

#### For European users:

Do not dispose of batteries with ordinary refuse. Instead, dispose of them in a recycle box in accordance with local laws.

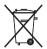

For users in the United States and Canada:

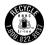

This mark indicates that the battery will be recycled by RBRC. When you dispose of the battery, contact RBRC.

### When using the AC adapter

☐ Use only the type of power source indicated on the AC adapter's label, and always supply power directly from a standard, domestic power outlet with a power cord that meets the relevant local safety standards. If you are not sure of the power supply specifications in your area, contact your local power company or contact our customer support.

| Place the AC adapter near an electrical outlet where the power cord can be easily unplugged.                                                   |   | If you plan to use this product in Germany, the building installation must be protected by a 16 amp circuit breaker to provide adequate                                |
|----------------------------------------------------------------------------------------------------|---|----------------------------------------------------------------------------------------------------|
| The AC adapter and power cable provided are designed for use with this device. Do not attempt to use them with other electronic devices unless |   | short-circuit protection and over-current protection for this product.                                                                                                 |
| specified.                                                                                                    |   | Do not use a damaged or frayed AC adapter.                                                                                                    |
| Do not remove the AC adapter from this device during operations (connecting the AC adapter during operations is possible).                     |   | If you use an extension cord with this device, make sure the total amperage of all devices plugged into the extension cord does not exceed the cord's amperage rating. |
| The AC adapter included is designed for use                                                                                                    |   | 1 0 0                                                                                                    |
| with this device. Use of any other adapter could result in fire, electrical shock, or injury.                                                  |   | Never disassemble, modify, or attempt to repair<br>the AC adapter by yourself except as specifically<br>explained in this guide.                                       |
| Use only AC adapter model A351H with the                                                                                                    |   |                                                                                                    |
| device.                                                                                                    |   | Do not use power outlets controlled by wall switches or automatic timers.                                                                                              |
| Make sure the total amperage of all devices                                                                                                    |   |                                                                                                    |
| plugged into the power outlet does not exceed the power outlet's ampere rating.                                                                |   | Do not use power outlets on the same circuit as large motors or other appliances that may cause voltage fluctuations.                                                  |
| Do not connect the AC adapter when the battery is not installed. Otherwise, the device may be damaged.                                         | ۵ | Avoid using outlets on the same circuit as photocopiers or air control systems that regularly switch on and off.                                                       |
|                                                                                                    |   |                                                                                                    |

|     | To prevent fire or electric shock, do not cover the                                                            | When u                                  | ising a memory card                                                                                                    |
|-----|----------------------------------------------------------------------------------------------------|-----------------------------------------|----------------------------------------------------------------------------------------------------|
|     | AC adapter with a blanket or similar covering.                                                                 |                                         | Only memory cards designed for the device's specifications can be used.                                                                                |
|     | Position this device's power cable so that it will not be stepped on or run over.                              |                                         | Do not remove a memory card or turn off the                                                                                                    |
|     | Do not place any objects on the power cable and the AC adapter.                                                | _                                       | device while the Access lamp is flashing. See "Parts" (page 4) to find where the Access lamp is.                                                       |
|     | Keep the power cable straight at the ends and at the points where it enters the transformer.                   | When u                                  | ising the LCD                                                                                                    |
|     | The power cable should be placed so as to avoid abrasions, cuts, fraying, crimping, kinking, and other damage. |                                         | The LCD panel on this device may contain a few small bright or dark spots. These are normal and do not mean that your LCD panel is damaged in any way. |
|     | If the AC plug does not fit your outlet, have a proper outlet installed by a qualified electrician.            |                                         | If the LCD panel on this device is damaged, consult your dealer.                                                                                       |
|     | Remove the AC plug from the outlet during lightning storms.                                                    | ٠                                       | If the liquid crystal solution contained in the LCD panel on this device leaks out and gets onto your                                                  |
| Foi | r US and Canadian users:                                                                                       | hands, wash them thoroughly with soap a |                                                                                                    |

Use the included power cord or a 6 to 10 foot

UL-approved type SPT-2 or heavier type, 2 × 18 AWG

cord with a 125 V 10 A plug and 125 V 7 A connector.

Appendix

water. If it gets into your eyes, flush them immediately with water. If discomfort or vision

doctor immediately.

problems remain after a thorough flushing, see a

☐ Only use a soft, dry cloth to clean the display. Do not use liquid or chemical cleaners.

## When storing, maintaining, or transporting the device

- Do not store this device outdoors.
- Do not store this device near water.
- Do not store this device in a location subject to high temperature or humidity.
- Do not store this device in a location subject to rapid changes in temperature or humidity.
- Do not store this device in a location subject to direct sunlight or strong light sources.
- ☐ Unplug this device from the power outlet before cleaning it. Use a damp cloth for cleaning and do not use liquid or aerosol cleaners.

Remove the battery from and unplug this device and refer servicing to qualified service personal under the following conditions: The power cable or plug is damaged; liquid has entered this device or its accessories; this device or its accessories have been dropped or the case is damaged; this device or its accessories do not operate normally or exhibit a distinct change in performance.

### Safety information for United Kingdom users

The following safety information applies to the AC adapter.

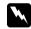

#### Warning:

Refer to the rating plate for the voltage and check that the appliance voltage corresponds to the supply voltage.

#### Important:

The wires in the mains lead fitted to this appliance are colored in accordance with the following code:

Blue — Neutral Brown — Live

As the colours of the wires in the mains lead of this appliance may not correspond with the coloured markings identifying the terminals in your plug, proceed as follows;

The blue wire must be connected to the terminal in the plug marked with the letter N.

The brown wire must be connected to the terminal in the plug marked with the letter L.

If damage occurs to the plug, replace the lead set or consult a qualified electrician.

## For United Kingdom, Hong Kong, and Singapore users

Replace fuses only with fuses of the correct size and rating.

### Safety requirements

| Main plug           | Use 3-pin main plug that is registered with the Safety Authority.                            |
|---------------------|----------------------------------------------------------------------------------------------|
| Flexible cord       | Use a double insulated flexible cord that is certified* to the relevant IEC or BS standards. |
| Appliance connector | Use an appliance connector certified* to the relevant IEC or BS standards.                   |

<sup>\*</sup> Certified by member of IECEE CB Scheme.

## Index

| D                                   |
|-------------------------------------|
| Deleting audio files, 51            |
| files or folders, 41                |
| Disconnecting from the computer, 25 |
| Displaying photos or videos, 33     |
| -                                   |
| F                                   |
| File format                         |
| audio, 47                           |
| photo, 29                           |
| video, 30                           |
| Folder shortcut, 40                 |
| Folder thumbnail, 44                |
|                                     |
| н                                   |
| Holding the key operations, 12      |
| Home screen, 13                     |
|                                     |
| I                                   |
| Important notice, 1                 |
| Information, 36                     |
| photo, 36                           |
| video, 37                           |
|                                     |

| (                            | Printer, 57                     |
|------------------------------|---------------------------------|
| /                            | available types of paper, 57    |
| Key                          | connecting, 58                  |
| while playing music, 49      | settings, 62                    |
| while playing videos, 36     | Printing                        |
|                              | photos, 59                      |
| М                            | videos, 61                      |
| Naim faatuuraa 1             | Private folders, 38             |
| Main features, 1             | Protecting files or folders, 42 |
| Memory card                  |                                 |
| inserting, 18, 19            | R                               |
| removing, 19, 20             | •                               |
| Music playback, 48           | Remote control, 6               |
|                              | Resetting the device, 70        |
| 0                            |                                 |
| Optional accessories, 77     | \$                              |
|                              | Safety instructions, 78         |
| •                            | Safety requirements, 85         |
|                              | Screen                          |
| Parts, 4                     | icons, 31                       |
| back, 4                      | switching, 32                   |
| front, 4                     | Screen saver, 46                |
| LCD and control panel, 5     | Setting                         |
| Playlist                     | auto-rotation, 55               |
| adding tracks, 53            | backlight timer, 56             |
| changing track order, 53     | backup completion sound, 56     |
| creating, 51                 | date and time, 56               |
| deleting/removing tracks, 53 | delete after copying, 55        |
| Play mode, 50                | DivX registration code, 56      |
| Op up menu, 72               | hard drive capacity, 56         |
| audio files, 73              | key beep, 56                    |
| photo files, 72              | language, 56                    |
| video files, 73              | miguage, oo                     |

| LCD brightness, 55           | Ī                                 |
|------------------------------|-----------------------------------|
| play settings, 56            | T 44                              |
| power off timer, 56          | Tag, 44                           |
| screen saver, 56             | Transferring audio data, 47       |
| set password, 55             | Troubleshooting, 66               |
| sleep timer, 56              | error messages/icons, 66          |
| slide show clock, 55         | operation problems, 69            |
| slide show duration, 55      | power supply problems, 67         |
| slide show effects, 55       | printing problems, 70             |
| slide show music, 55         | viewing and playback problems, 68 |
| unsupported files, 55        | Turning the power off, 11         |
| video out, 55                | Turning the power on, 10          |
| volume, 56                   |                                   |
| Slide show, 37               | U                                 |
| Software, 14                 | Unpacking your device, 3          |
| finding more information, 65 | onpacking your device, o          |
| installing, 15               | V                                 |
| launching, 25                | V                                 |
| system requirements, 14      | Video output, 63                  |
| uninstalling, 65             | i '                               |
| Specifications, 75           | W                                 |
| Standards and approvals, 73  | VV                                |
|                              | Wallpaper for music, 53           |